جامعة الإمارات العربية المتحدة

**United Arab Emirates University** 

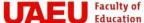

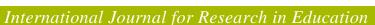

## **Electronic Submission Tutorial**

### Prepared by Dr. Abdurrahman Almekhlafi

#### Dear all

Here are the steps that you need to follow when submitting your manuscript via the journal site. Submitting your manuscript electronically will enable you to track your submission all the way through. For a successful submission, you have to follow the following steps:.

1) Log in to the journal site using the link below.

# http://scholarworks.uaeu.ac.ae/ijre/

2) Click on Submit Article.

### Scholarworks@UAEU Home About FAQ My Account Home > URE Journal Home About This Journal International Journal for Research in Education Aims & Scope **Editorial Board** 2 In 1984, Magallat Kulliyyat Al Tarbia: the Journal of the College of Education Submit Article was established at the United Arab Emirates University. It is a bilingual Most Popular Papers (Arabic and English), scholarly, refereed journal that has developed to serve educational researchers, practitioners, policy-makers and administrators in Receive Email Notices or RSS the United Arab Emirates and the Arab world. See the About page for a complete coverage of the journal Select an issue: All Issues ▼ Browse Search in this journal Advanced Search

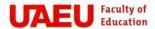

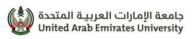

3) Create your own account by clicking on Sign up.

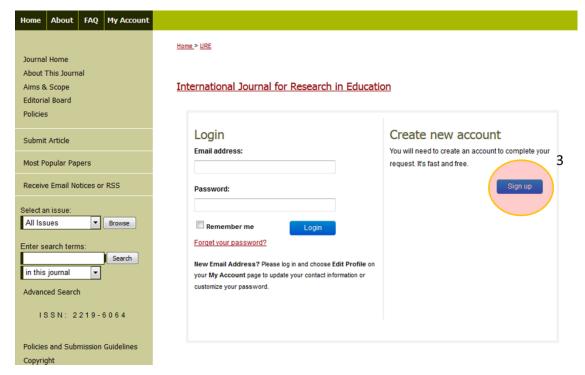

4) Fill in the form and click on Sign Up.

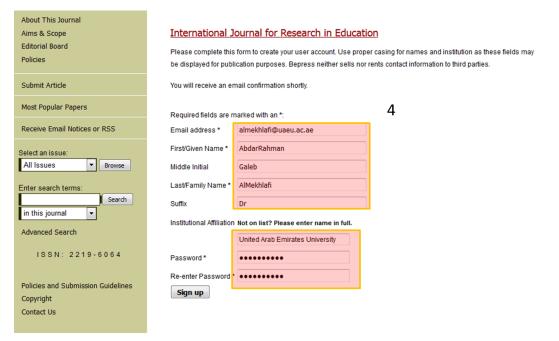

مكتب العميد

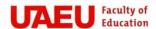

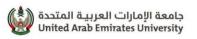

5) You will receive a confirmation email.

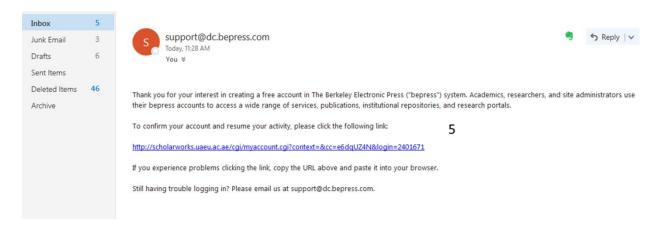

6) ) Log in to the journal site using the link below and repeat the second step.

http://scholarworks.uaeu.ac.ae/ijre/

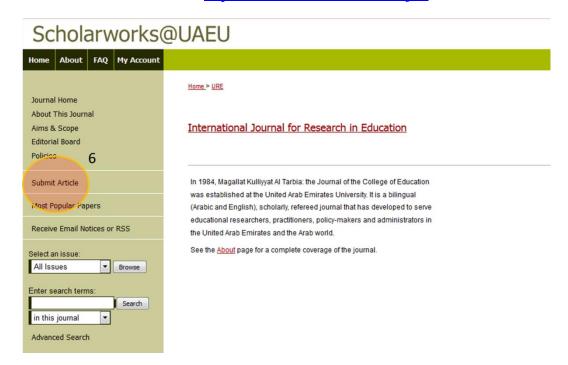

7) Login into your account using your email and the password you selected for yourself

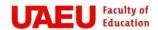

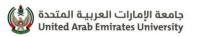

## Scholarworks@UAEU

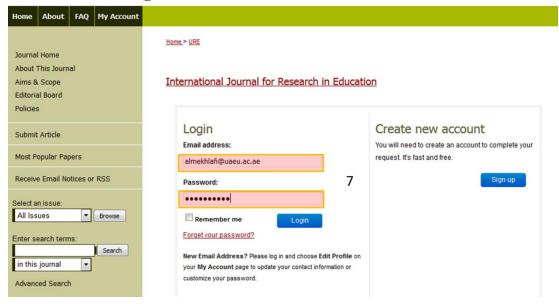

8) Read the instructions carefully before starting uploading your files and then click on accept.

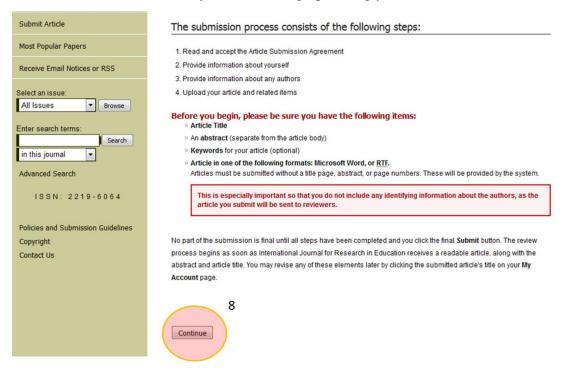

9) Once you accept, you will be able to start the submission process.

مكتب العميد

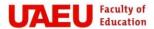

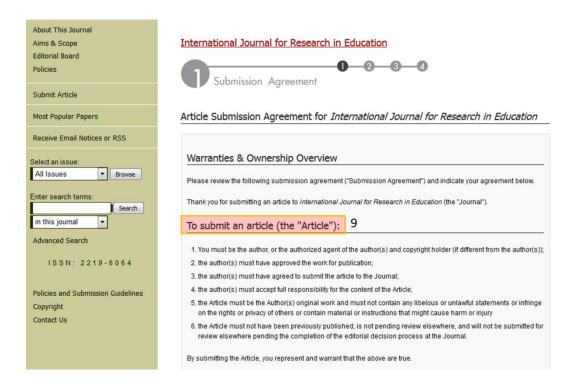

10) Fill in the form your personal information.

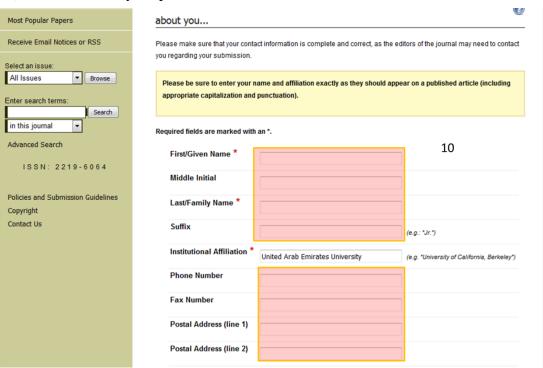

11) After filling in all your information, click on continue.

مكتب العميد

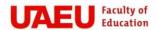

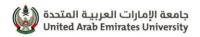

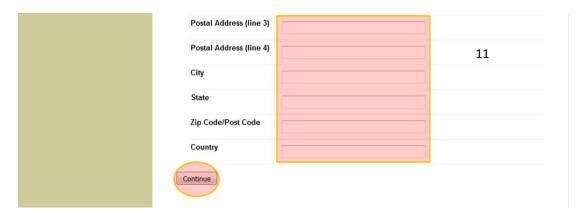

12) Fill in the form your Co-Authors and click on continue.

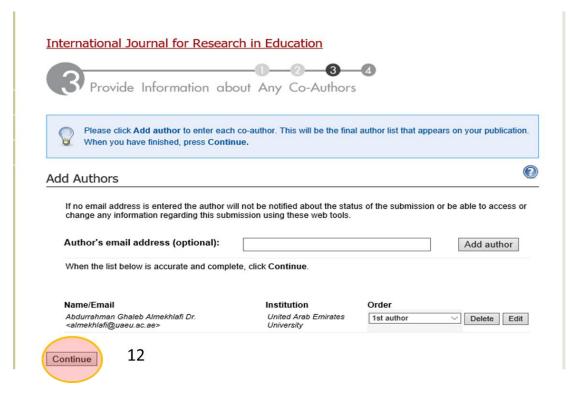

13) Fill in the form with article title, short title, and key words.

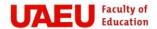

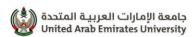

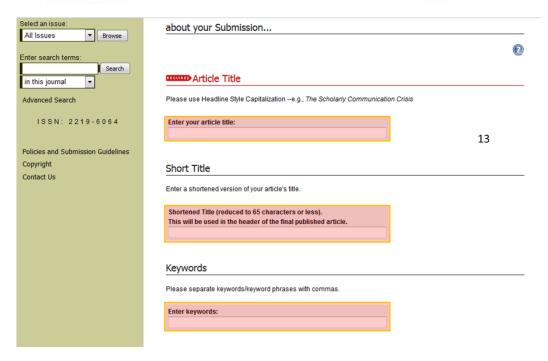

14) You need to also select the discipline from the provided list.

### Disciplines

Please indicate the academic discipline(s) that best describes your submission. Click <a href="https://doi.org/10.108/ncm2">here</a> to view the complete list of disciplines.

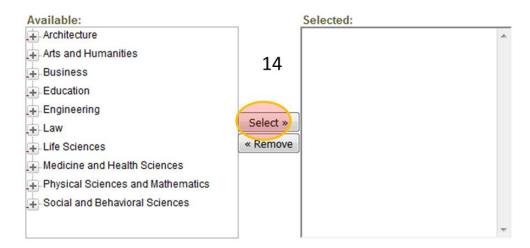

15) Write or paste the abstract into the provided field.

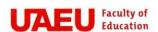

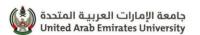

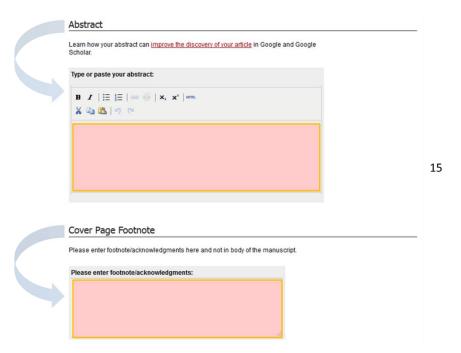

16) Upload the manuscript from your computer with a cover letter and then click submit

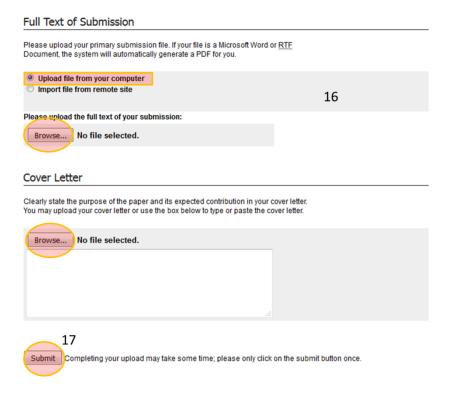

17) Now, you have come to the end of the submission process. From now on, you can track your research online using your account.

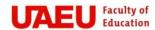

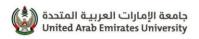

The end of instructions.

مكتب العميـد